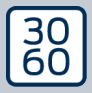

AMANANAGER

# The next dimension of Locking System Management

# AXM Lite Kort manual

Håndbog 12.07.2024

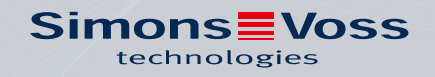

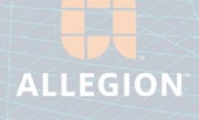

## Indholdsfortegnelse

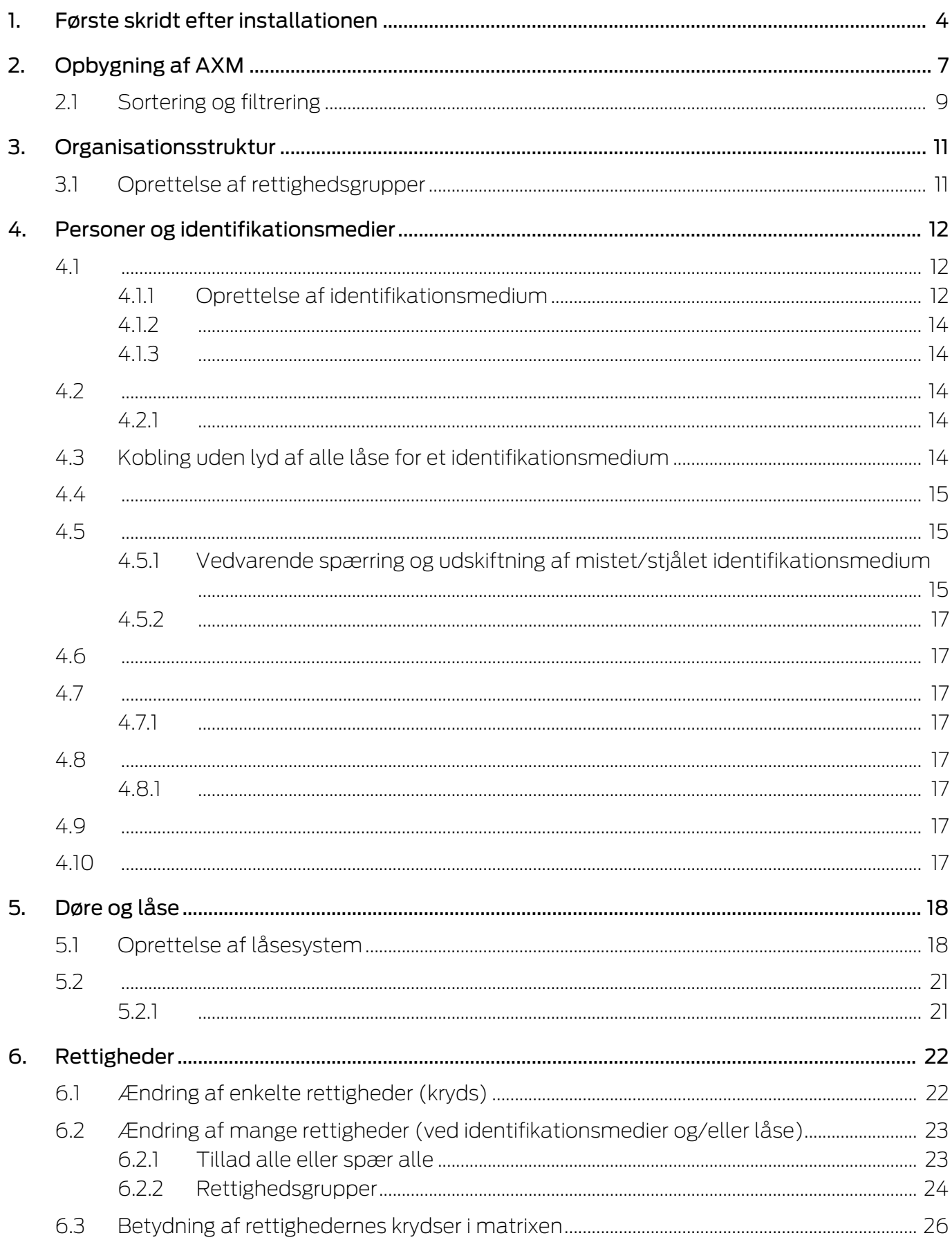

# AXM Lite Kort manual (Håndbog)

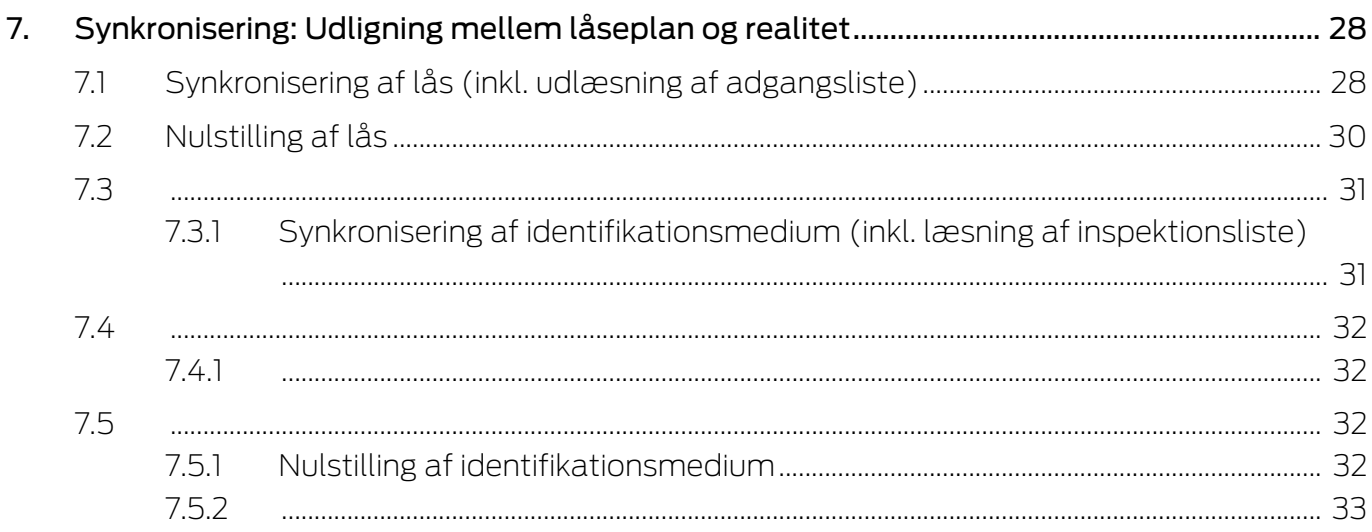

## <span id="page-3-0"></span>1. Første skridt efter installationen

Kaffemaskinen AXM Lite hilser dig velkommen efter installationen med en tilmeldingsformular.

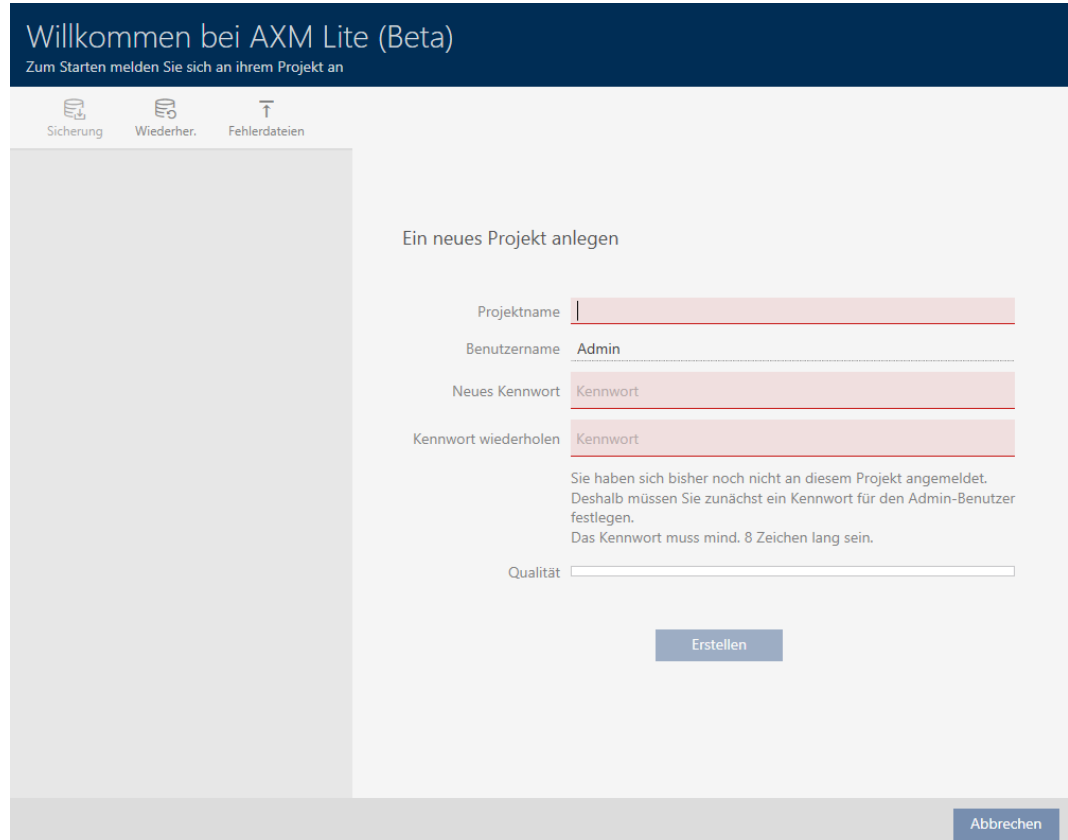

Følgende indtastningsfelter ses:

- **H** Projektnavn
- **H** Brugernavn
- **:** Nyt password
- **::** Gentag adgangskode
- 1. I feltet Projektnavn indtastes et projektnavn.
- 2. I feltet Nyt password indtastes et kodeord med mindst 8 tegn for at beskytte projektet.
	- 9 En farvesøjle viser, hvor sikkert kodeordet er.

Quality

- 3. I feltet Gentag adgangskode gentages det indtastede kodeord.
- 4. Klik på knappen Opret .
- → Nyt projekt er oprettet.

Brugerens netop oprettede kodeord kan ændres ved behov (se Ændring af brugerens kodeord).

Låseanlæggets første adgangskode oprettes automatisk og gemmes i en tekstfil (Documents/SimonsVoss).

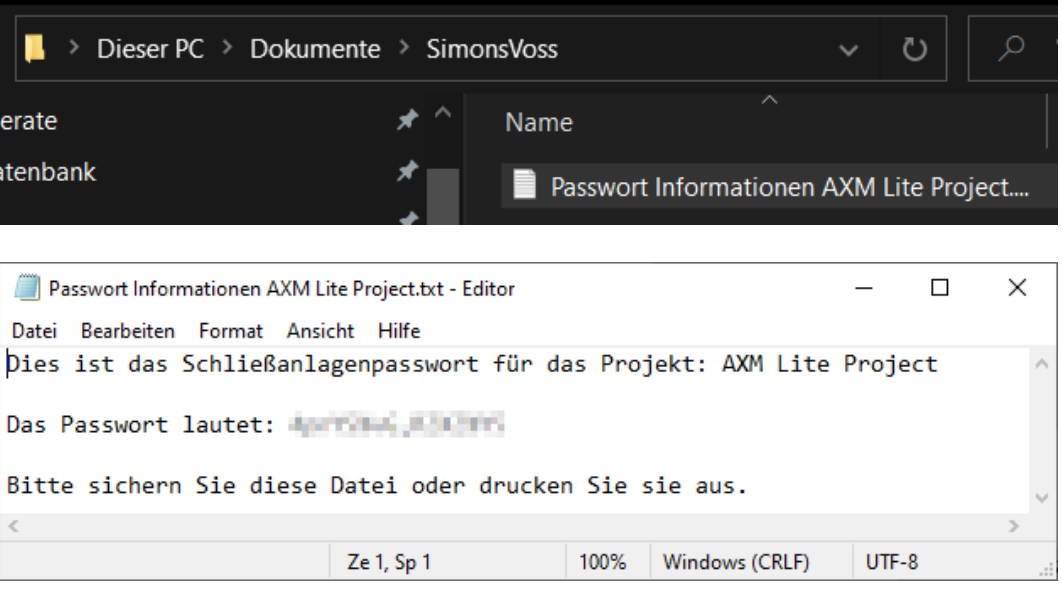

Låseanlæggets adgangskode kan ændres (se Ændring af låseanlæggets adgangskode).

## **OPMÆRKSOMHED**

#### Opbevaring af låseanlæggets adgangskode tilgængeligt og sikkert

Låseanlæggets adgangskode er den allervigtigste adgangskode. Af sikkerhedsgrunde kan SimonsVoss heller ikke nulstille nogen komponenter uden låseanlæggets adgangskode eller backup. En generalnøgle findes heller ikke.

Komponenter, hvor låseanlæggets adgangskode ikke længere kendes eller ikke kan gendannes via backup, kan ikke længere programmeres. De skal møjsomt fjernes fra låsene og bortskaffes.

- 1. Sørg for, at låseanlæggets adgangskode altid kan ses af autoriserede personer og/eller er tilgængeligt.
- 2. Tag her også hensyn til både forudsigelige hændelser (f.eks. låseanlæggets forvalter går på pension) og uforudsigelige hændelser (f.eks. låseanlæggets forvalter siger op).

#### Første start af AXM Lite

Kaffemaskinen AXM Lite tilbyder nu flere assistenter efter hinanden:

- 1. Oprettelse af lås
- 2. Oprettelse af transponder

# AXM Lite Kort manual (Håndbog) 1. Første skridt efter installationen

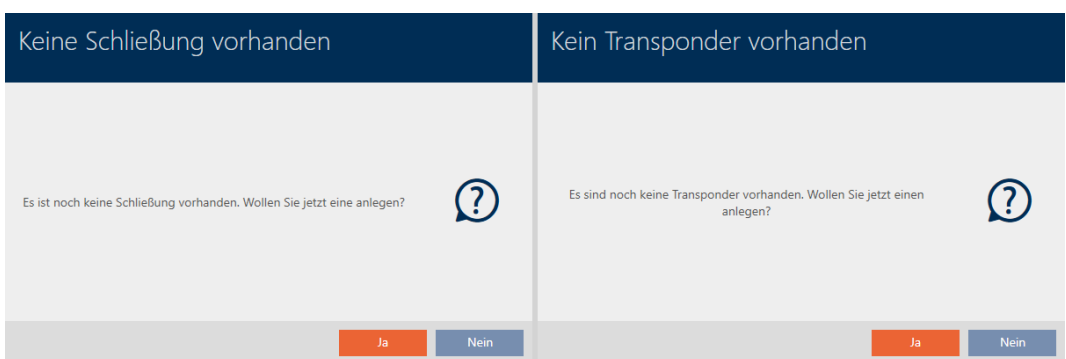

Med denne assistent kan du direkte begynde at opbygge dit låseanlæg og blive fortrolig med overfladen af AXM Lite .

Før opbygningen af et stort låseanlæg klares organisatorisk forarbejde dog (se Best Practice: Opbygning af låseanlæg).

Hvis du arbejder med et låseanlæg for første gang, kan du finde forklaringer og baggrundsviden her: Baggrundsviden og forklaringer.

## <span id="page-6-0"></span>2. Opbygning af AXM

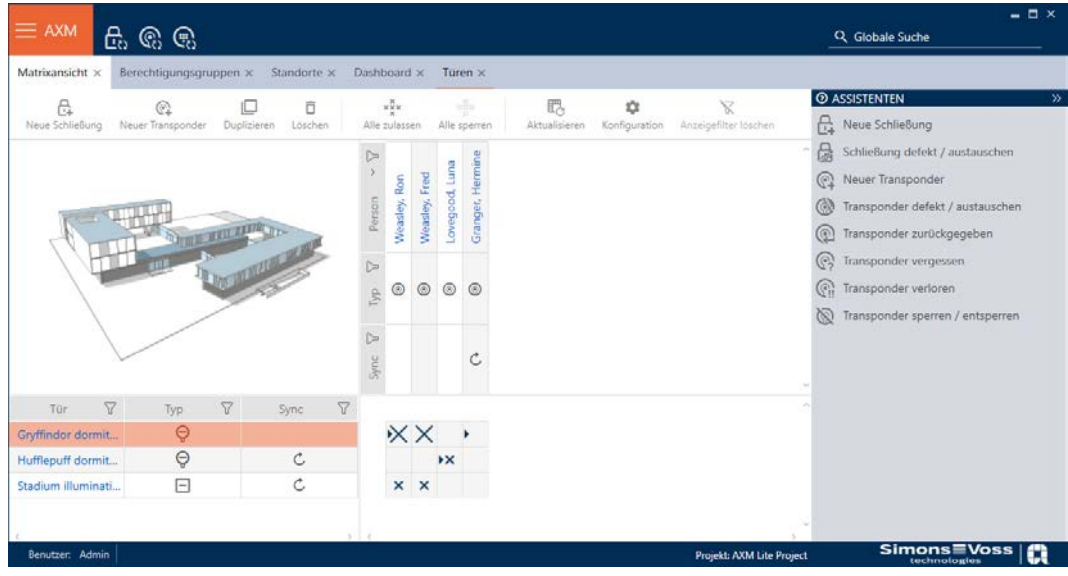

Overfladen af AXM Lite består især af fire store dele:

#### AXM-række og faner

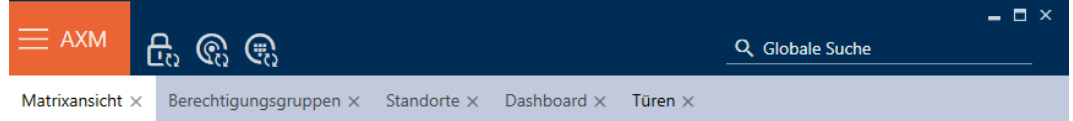

Med den orange  $AXM$ -knap  $\equiv$  AXM åbnes AXM-rækken:

Her har du adgang til alle tilgængelige faner.

Derunder ses de åbne faner. I en fane afspilles en opgave. Der er således en fane for [Rettighedsgrupper], en fane for [Steder] og så videre.

Fanerne skal altid betjenes på den måde, som du sikkert allerede kender fra din browser (se Fane-betjening).

Ved siden af AXM-knappen er der tre knapper, så du kan springe direkte til synkronisering af låse og identifikationsmedier.

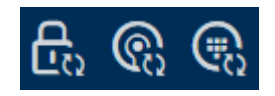

De er et alternativ til at starte synkroniseringen uden først at gå til låsens eller identifikationsmediets egenskaber.

På højre side findes en global søgefunktion. Her kan du i hele databasen søge efter alle former for poster (se Global søgning.).

#### Matrixområde

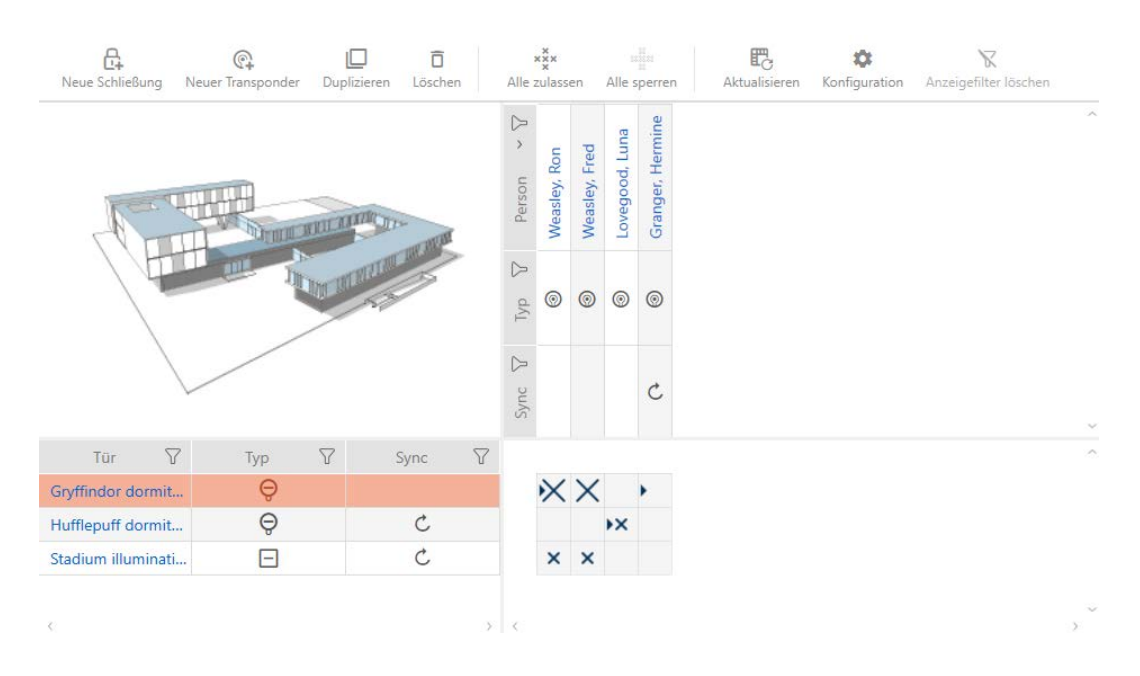

Matrixområdet er maskinrummet i AXM Lite. Her ses alle låse og identifikationsmedier. Med filterfunktionen skjules poster, så du får overblik (se [Sortering og filtrering \[](#page-8-0)[}](#page-8-0) [9\]](#page-8-0)

Normalt står hver linje for en lås og hver spalte for et identifikationsmedium. Der, hvor linjer og spalter mødes, angives dette identifikationsmediums rettighed til denne lås (se [Rettigheder \[](#page-21-0)[}](#page-21-0) [22\]](#page-21-0)). Der findes altid to forskellige hovedtilstande:

- **Rettighed indstillet (kryds)**
- **Rettighed ikke indstillet (intet kryds)**

Forskellige informationer kan vises i matrixen. En er synkroniseringstilstanden. Hvis synkroniseringssymbolet  $\triangle$  ses her, skal du synkronisere (se [Synkronisering: Udligning mellem låseplan og realitet](#page-27-0)  $\sqrt{28}$  $\sqrt{28}$ ]. Med et klik på  $\Delta$  startes synkroniseringen af den pågældende post straks.

Derudover er en aktionsrække tilgængelig i matrixområdet, hvormed matrixen kan redigeres:

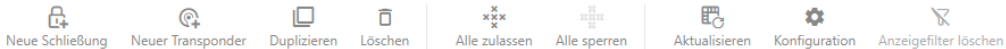

#### Assistentmenu

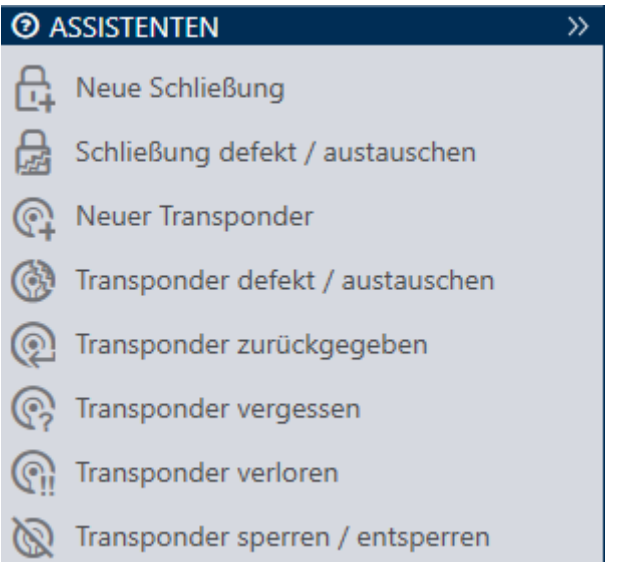

Assistentmenuen befinder sig på højre side af AXM Lite. Her kan du finde assistenter, der hjælper sig ved hyppigt opståede situationer (f.eks. ved mistede identifikationsmedier.

Hvis du har brug for mere plads, kan assistentmenuen skjules med Assistenten wegklappen: >> [offen] og vises med Assistenten ausklappen: << [offen] .

#### Bruger-/projektliste

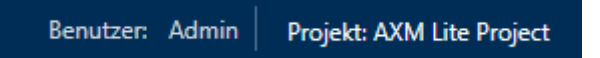

Bruger- og projektnavnet ses i skærmens nederste kant.

#### **Skrivebord**

En ny funktion ved AXM Lite er det såkaldte skrivebord (se Visning af statistikker og advarsler (skrivebord)). Du kan se statistikker om din database og få vist advarsler, når en opgave f.eks. stadig ikke er afsluttet.

Skrivebordet er tilgængeligt via AXM-rækken.

#### Protokol

Med protokollen har du hele tiden et overblik over, hvem der ændrer hvad i databasen (se Dokumentation af aktiviteter i databasen (protokol)).

Protokollen er ligeledes tilgængelig via AXM-rækken.

## <span id="page-8-0"></span>2.1 Sortering og filtrering

Store lister og tabeller kan blive uoverskuelige.

AXM Lite stiller derfor funktioner til rådighed til sortering og filtrering.

#### Sortering

- 1. Klik på en af spalte- eller linjeoverskrifterne.
	- → Poster sorteres efter denne spalte/linje.
- 2. Klik på samme overskrift igen.
	- **→** Sorteringsrækkefølgen bliver omvendt.

#### Filtrer

- 1. Klik i en af de viste spalte- eller linjeoverskrifter på knappen $\nabla$ .  $\rightarrow$  Filtermenu åbner.
- 2. Indstil filtre.

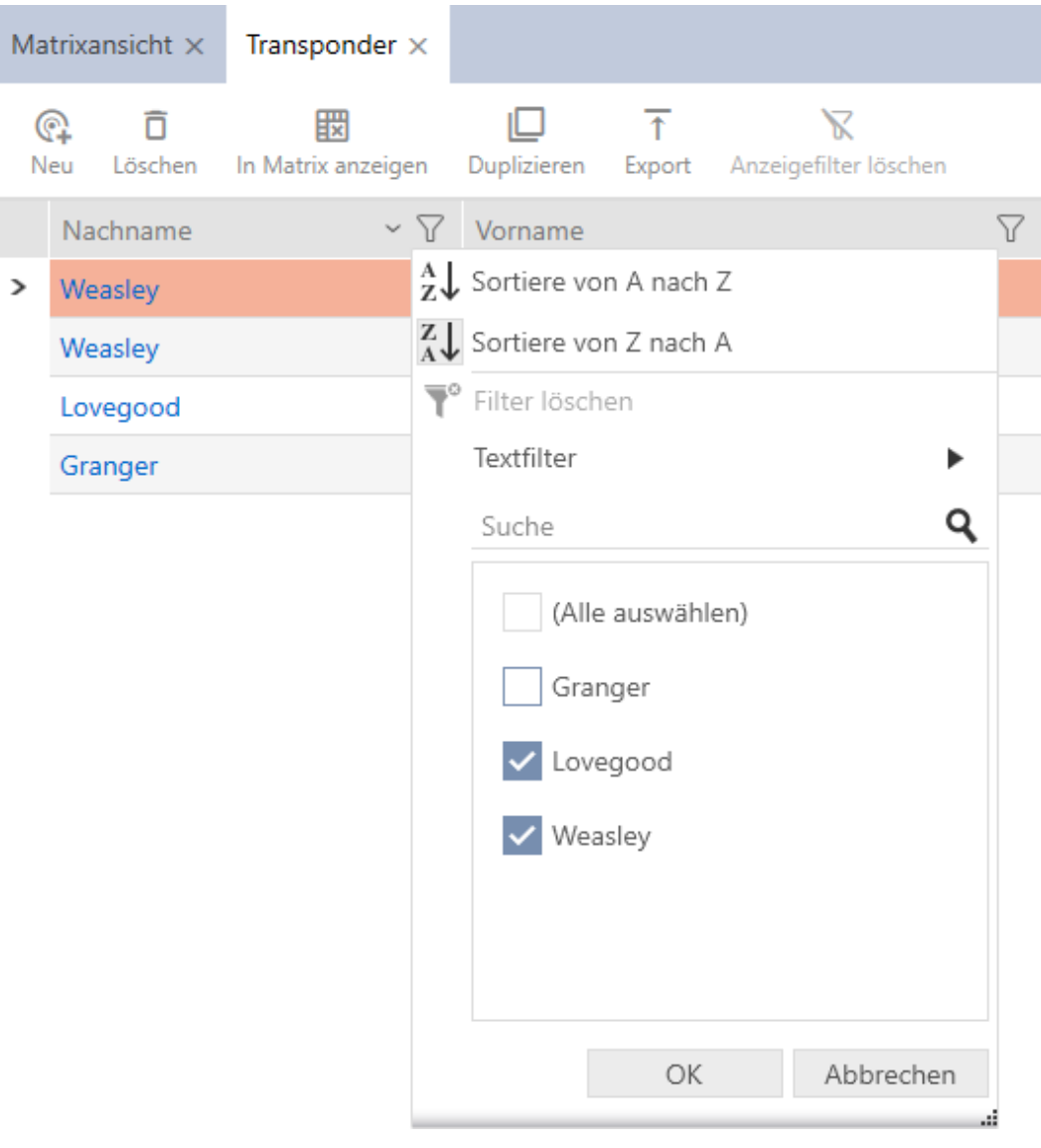

- 3. Klik på knappen OK .
	- $\mapsto$  Filtermenuen lukker.
	- $\rightarrow$  Poster vises filtreret.

## <span id="page-10-0"></span>3. Organisationsstruktur

## 3.1 Oprettelse af rettighedsgrupper

- <span id="page-10-1"></span>1. Klik på den orange  $AXM$ -knap $\equiv$   $AXM$ . → AXM-række åbner.
- 2. I gruppen | STYRING AF LÅSEANLÆG | vælges posten Rettighedsgrupper .

#### SCHLIESSANLAGENSTEUERUNG

- **√** Matrixansicht
- ≤<sup>2</sup> Türen
- Transponder
- PinCode Tastaturen
- **Berechtigungsgruppen**
- Zeitplansteuerung
	- $\rightarrow$  AXM-række lukker.
	- 9 Fanen [Rettighedsgrupper] åbner.
- 3. Klik på knappen  $Ny$  +.
	- $\rightarrow$  En ny rettighedsgruppes vindue åbner.
- 4. I feltet Navn indtastes navnet for rettighedsgruppen.
- 5. I feltet Beskrivelse indtastes en beskrivelse.
- 6. Klik på knappen Færdiggørelse .
	- **→** Den nye rettighedsgruppes vindue lukker.
- $\rightarrow$  Ny rettighedsgruppe vises i listen.

## <span id="page-11-0"></span>4. Personer og identifikationsmedier

Alle ændringer, som udføres på låseanlægget, bliver først effektive med synkroniseringen (se [Synkronisering af identifikationsmedium \(inkl. læsning](#page-30-1) [af inspektionsliste\) \[](#page-30-1)> [31\]](#page-30-1)).

<span id="page-11-1"></span>4.1

## 4.1.1 Oprettelse af identifikationsmedium

<span id="page-11-2"></span>Med identifikationsmedier kan brugerne ind- og udkoble låse (se også Identifikationsmedier, låse og låseplan).

Som led i Best Practice (se Best Practice: Opbygning af låseanlæg) anbefaler SimonsVoss, at rettighedsgrupper og tidsplaner/tidsgrupper oprettes:

- **■** [Rettighedsgrupper \[](#page-23-0)▶ [24\]](#page-23-0) (baggrundsinformationer, se Rettighedsgrupper)
- Oprettelse af tidsplan eller Oprettelse af tidsgruppe (baggrundsinformationer, se Tidsgrupper og tidsplaner)
- 1. Klik på knappen Ny transponder  $\bigcirc$ 
	- 9 Vindue til oprettelse af et identifikationsmedium åbner.
- 2. Indtast eventuelt en beskrivelse.
- 3. Hvis identifikationsmediet skal have tidsstyrede rettigheder: Aktivér afkrydsningsfeltet  $\blacksquare$  Tidsgrupper.
- 4. I dropdown-listen ▼ Tidsgrupper vælges tidsgruppen (f.eks. "Tidsgrupper").
- 5. I felterne Efternavn og Fornavn indtastes fornavn og efternavn på den person, der kommer til at besidde identifikationsmediet.
	- **→** Efternavn og fornavn vises senere i matrixen.
	- $\rightarrow$  Personalenummer oprettes automatisk.

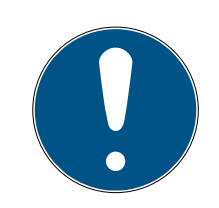

## **BEMÆRK**

## Skema over personalenumre eller manuel indtastning

Kaffemaskinen AXM Lite opretter personalenumre efter følgende skema: PN-1, PN-2, PN-X. Forkortelsen PN kan ændres (se Ændring af automatisk nummerering).

Alternativt kan personalenumrene også indtastes manuelt:

- 1. Deaktivér afkrydsningsfeltet  $\Box$  Auto.
	- → Feltet Medarbejdernummer frigives.
- 2. I feltet Medarbejdernummer indtastes personalenummeret.
- 6. Med knappen Fortsæt > skiftes til næste fane, eller indtastningerne lukkes med knappen Færdiggørelse .
- 7. Hvis låse for dette identifikationsmedium skal være åbne dobbelt så længe (fordobling til maks. 25 s): Aktivér afkrydsningsfeltet Ø Lang åbnetid.
- 8. Hvis låse for dette identifikationsmedium ikke skal bippe: Deaktivér afkrydsningsfeltet **Intet akustisk åbningssignal.**
- 9. Hvis det på identifikationsmediet skal gemmes, ved hvilke låse det kan anvendes: Aktivér afkrydsningsfeltet **V** Hændelseslog.
- 10. Hvis transponderen ikke straks skal kunne anvendes: Deaktivér afkrydsningsfeltet  $\Box$  straks. Indtast så en aktiveringsdato.
- 11. Hvis transponderen kun skal kunne anvendes tidsbegrænset: Deaktivér afkrydsningsfeltet ingen udløbsdato. Indtast så en forfaldsdato.
- 12. Med knappen Fortsæt > skiftes til næste fane, eller indtastningerne lukkes med knappen Færdiggørelse .
- 13. Sortér/filtrer eventuelt de viste poster med  $\nabla$  (se [Sortering og filtrering](#page-8-0)  $[19]$  $[19]$  $[19]$ .
- 14. Markér de ønskede rettighedsgrupper i den højre spalte (crtl+museklik for enkelte eller shift+museklik for flere).
- 15. Flyt med  $\lceil \zeta \rceil$  kun de valgte rettighedsgrupper, eller flyt med  $\lceil \zeta \rceil$  alle viste rettighedsgrupper.
	- 9 Identifikationsmediet tildeles de markerede rettighedsgrupper.

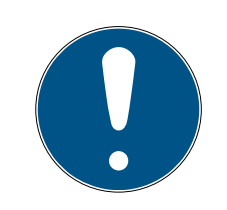

## **BEMÆRK**

## Dobbeltklik som alternativ til piletaster

Med et dobbeltklik på en post i listen flyttes denne post ligeledes til en anden spalte.

- 16. Med knappen Fortsæt > skiftes til næste fane, eller indtastningerne lukkes med knappen Færdiggørelse .
- 17. Sortér/filtrer eventuelt de viste poster med  $\nabla$  (se [Sortering og filtrering](#page-8-0)  $[19]$  $[19]$  $[19]$ .
- 18. Markér de ønskede hashtags i den højre spalte (crtl+museklik for enkelte eller shift+museklik for flere).
- 19. Flyt med  $\left\langle \right\rangle$  kun de valgte hashtags, eller flyt med  $\left\langle \right\rangle$  alle hashtags.

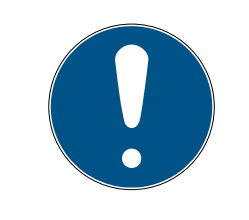

## **BEMÆRK**

## Dobbeltklik som alternativ til piletaster

Med et dobbeltklik på en post i listen flyttes denne post ligeledes til en anden spalte.

- $\rightarrow$  De markerede hashtags i den venstre spalte anvendes for dette identifikationsmedium.
- 20.Aktivér afkrydsningsfeltet  $\blacksquare$  Oprettelse af genstandfor at lade vinduet forblive åbent med de samme indstillinger for det næste identifikationsmedium, der skal oprettes.
- 21. Klik på knappen Færdiggørelse for at oprette identifikationsmediet.  $\rightarrow$  Vindue til oprettelse af nyt identifikationsmedium lukker.
- $\rightarrow$  Nyoprettet identifikationsmedium vises i liste eller i matrixen.
- <span id="page-13-0"></span>4.1.2

<span id="page-13-1"></span>4.1.3

<span id="page-13-2"></span>4.2

<span id="page-13-3"></span>4.2.1

## 4.3 Kobling uden lyd af alle låse for et identifikationsmedium

<span id="page-13-4"></span>Normalt bipper låse, når et identifikationsmedium anvendes for at indkoble en lås.

I nogle situationer er dette akustiske åbningssignal uønsket. Eksempel: En sygeplejerske skal kunne betræde et værelse i et sygehus om natten uden at vække patienterne med det akustiske åbningssignal.

Derfor kan det akustiske åbningssignal også kobles fra for enkelte identifikationsmedier. Denne indstilling vedrører kun identifikationsmediet.

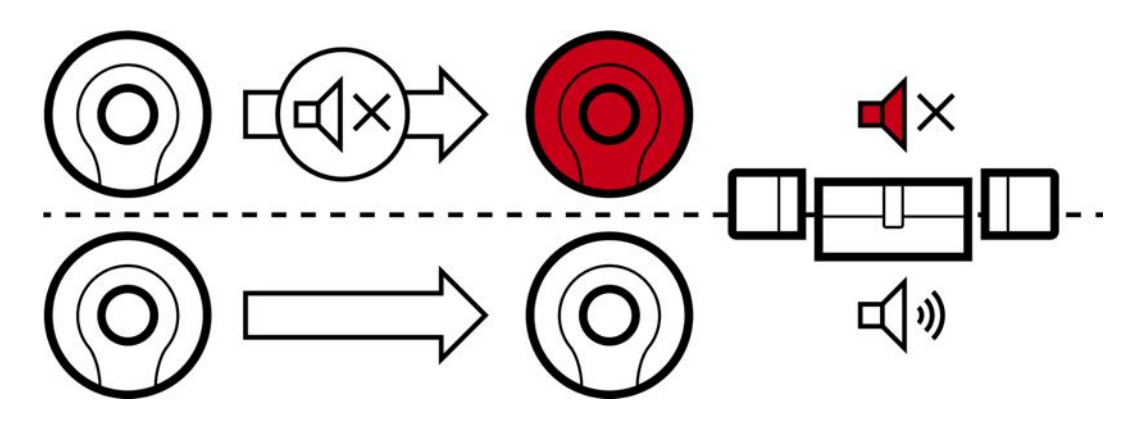

Det betyder:

- **■** Identifikationsmedier, hvor **■** Akustisk åbningssignal er deaktiveret, åbner alle låse uden at bippe.
- Andre identifikationsmedier åbner fortsat alle låse som vanligt med bip.

<span id="page-14-0"></span>4.4

<span id="page-14-1"></span>4.5

#### <span id="page-14-2"></span>4.5.1 Vedvarende spærring og udskiftning af mistet/stjålet identifikationsmedium

- $\checkmark$  Liste over identifikationsmedier eller matrix åbner.
- $\checkmark$  Udskiftnings-identifikationsmedium foreligger.
- $\checkmark$  Egnet programmeringsenhed tilsluttet.
- 1. Sortér/filtrer eventuelt de viste poster med  $\nabla$  (se [Sortering og filtrering](#page-8-0)  $[9]$  $[9]$ .
- 2. Markér identifikationsmediet, der er mistet/stjålet.
- 3. Under "Wizard" klikkes på knappen n Transponder mistet.
	- 9 Assistent til behandling af et mistet identifikationsmedium åbner.

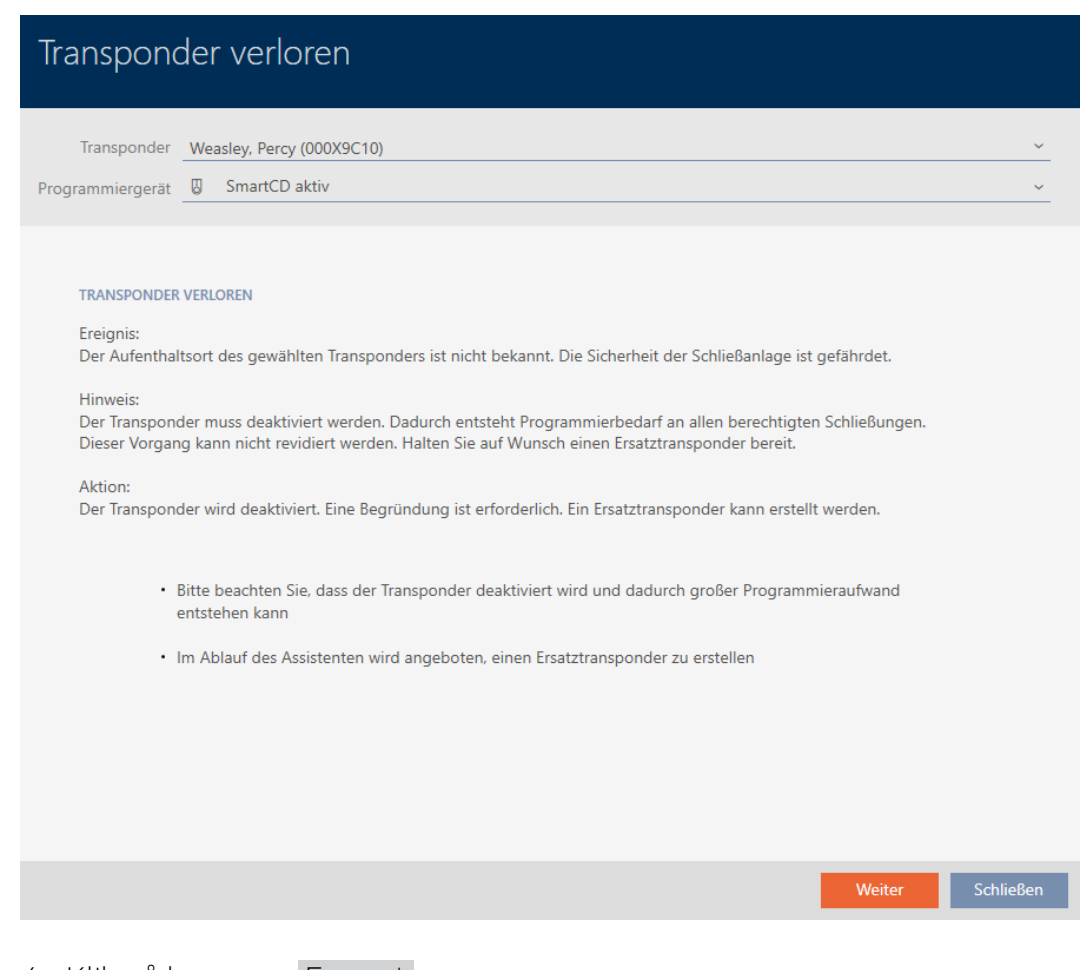

- 4. Klik på knappen Forsæt .
	- **→** Begrundelsesvindue åbner.
- 5. Indtast grunden i dropdown-menuen.
- 6. Klik på knappen OK .
	- 9 Spørgsmål om reserve-identifikationsmedium åbner.
- 7. Klik på knappen Ja .
	- 9 Spørgsmål om reserve-identifikationsmedium lukker.
	- 9 Reserve-identifikationsmedium kan allerede ses i baggrunden i matrixen.

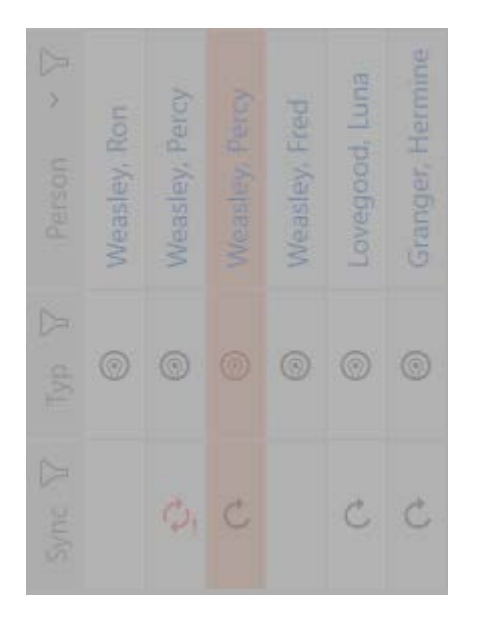

- 9 Spørgsmål om synkronisering af reserve-identifikationsmedium åbner.
- 8. Klik på knappen Ja .
	- 9 Spørgsmål om synkronisering af reserve-identifikationsmedium lukker.
	- $\rightarrow$  Synkronisering starter.
	- 9 Mistet identifikationsmedium er spærret.
	- 9 Reserve-identifikationsmedium er synkroniseret.
- 9 Reserve-identifikationsmedium vises ved siden af det mistede identifikationsmedium i matrixen.

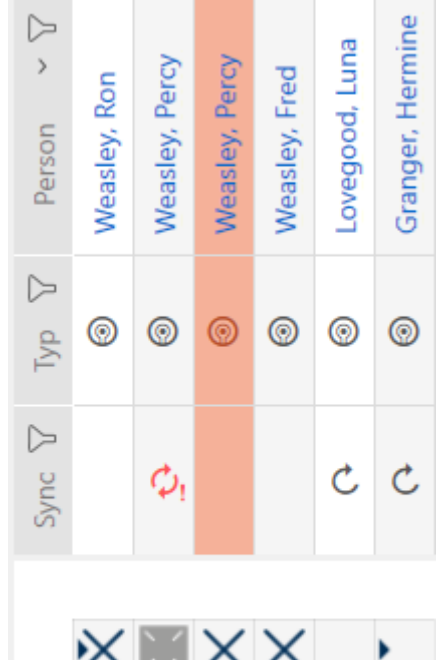

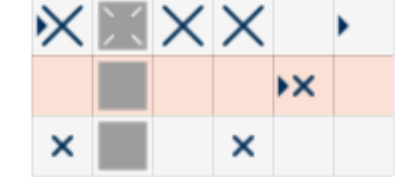

<span id="page-16-0"></span>4.5.2

- <span id="page-16-1"></span>4.6
- <span id="page-16-2"></span>4.7
- <span id="page-16-3"></span>4.7.1
- <span id="page-16-4"></span>4.8
- <span id="page-16-5"></span>4.8.1
- <span id="page-16-6"></span>4.9
- <span id="page-16-7"></span>4.10

## <span id="page-17-0"></span>5. Døre og låse

Alle ændringer, som udføres på låseanlægget, bliver først effektive med synkroniseringen (se [Synkronisering af lås \(inkl. udlæsning af adgangsliste\)](#page-27-1)  $[28]$  $[28]$ .

## 5.1 Oprettelse af låsesystem

<span id="page-17-1"></span>Afhængigt af låsens type kan låse:

- Indkobles med et identifikationsmedium. Brugeren kan så åbne døren med låsen (cylinder, SmartHandle).
- **H** Kobles med et identifikationsmedium. Koblingskontakten kan så åbne døren (SmartRelais).

Flere informationer om emnet, se "Indkoble", "Åbne", "Låse" osv..

Som led i Best Practice (se Best Practice: Opbygning af låseanlæg) anbefaler SimonsVoss, at organisatorisk forarbejde klares først:

- **■** [Rettighedsgrupper \[](#page-23-0)▶ [24\]](#page-23-0) (baggrundsinformationer, se Rettighedsgrupper)
- $\blacksquare$  Oprettelse af tidsplan eller Oprettelse af tidsgruppe (baggrundsinformationer, se Tidsgrupper og tidsplaner)
- Oprettelse af tidsændring (baggrundsinformationer, se Tidsændringer)
- Oprettelse af lokation eller Oprettelse af bygning og tildeling til lokation (baggrundsinformationer, se Bygninger og lokationer)
- Oprettelse af hashtag (baggrundsinformationer, se Hashtags)

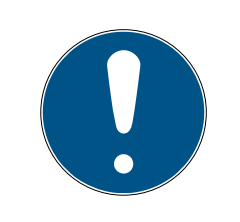

## **BEMÆRK**

## Skjulte indstillinger

Så snart du har oprettet låsen og har trykket på knappen Schließungseigenschaften: Fertiigstellen [offen] , kender AXM Lite låsens type. Den skjuler så alle ikke-relevante indstillinger.

1. Klik på knappen Ny lås  $\theta$ .

9 Vindue til oprettelse af en ny lås åbner.

# AXM Lite Kort manual (Håndbog) 6. Døre og låse

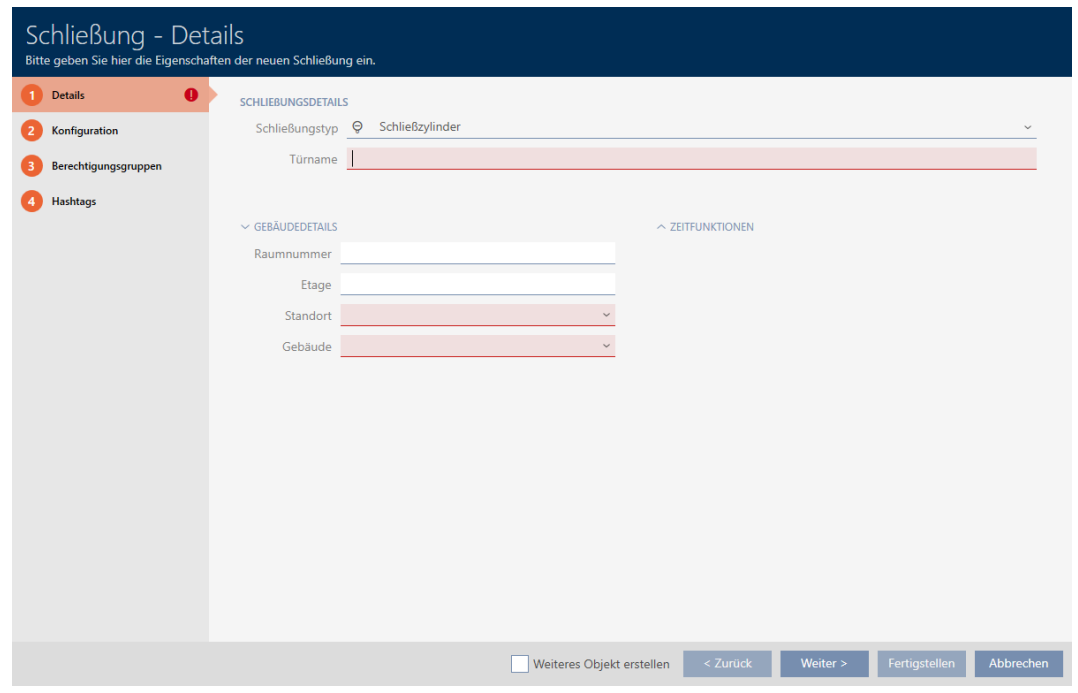

- 2. I dropdown-menuen ▼ Låsetype vælges, hvilken lås du opretter.
- 3. I feltet Dørnavn indtastes navnet på den dør, hvor låsen monteres.
- 4. I feltet Værelsesnummer indtastes nummeret på rummet, hvor låsen monteres.
- 5. I feltet Etage indtastes etagen, hvor låsen monteres.
- 6. I dropdown-menuen ▼ Adresse vælges lokationen, hvor låsen monteres.
	- 9 Udvalg i dropdown-menuen ▼ Bygning begrænses til de bygninger, der hører til den valgte lokation.
- 7. I dropdown-menuen ▼ Bygning vælges bygningen, hvor låsen monteres.
- 8. Hvis du vil anvende tidsfunktioner: Åbn menuen "Tidsfunktioner" , og udfør indstillingerne (detaljer, se Begrænsning af rettigheder til låse til bestemte tider (tidsplan) og Automatisk indkobling og udkobling af låse med tidsændring).

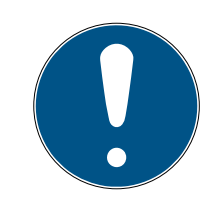

#### **BEMÆRK**

#### Liste over helligdage i lås og lokationer

Lister over helligdage kan tildeles både en lås samt låsens lokation. I dette tilfælde anvendes listen over helligdage i låsen, og listen over helligdage i lokationen ignoreres.

Hvis en liste over helligdage er tildelt lokationen i stedet for låsen, overtages lokationens liste over helligdage for låsen. I låsens vindue ses dette på supplementet "(nedarvet)".

9. Klik på fanen Konfiguration.

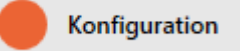

- 9 Vindue skifter til fanen "Konfiguration".
- 10. Hvis du vil protokollere adgangsforsøg: Åbn menuen "Tidskonfiguration" , og udfør indstillingerne (se Lade adgange protokollere med lås (adgangsliste)).
- 11. Hvis du vil ændre åbningsvarigheden eller anvende tilstanden for nærområde: Åbn menuen "Låsefunktioner" , og udfør indstillingerne (se Lade lås være åben længere, kortere eller vedvarende og Begrænsning af låsens læserækkevidde (tilstand for nærområde)).
- 12. Hvis du vil ændre signaleringen af batteriadvarsler eller programmeringskvitteringer: Åbn menuen "Signalering" , og udfør indstillingerne (se Gøre lås lydløs (for batteriadvarsler og programmeringer)).
- 13. Hvis du vil ignorere aktiveringstidsvinduet (se Aktiveringsdato/forfaldsdato): Åbn menuen "AX-funktioner" , og udfør indstillingerne (se Ignorering af identifikationsmediers aktiverings- og forfaldsdato).
- 14. Hvis du vil anvende den interne og eksterne antenne sammen ved et SmartRelais: Åbn menuen "Relæfunktioner" , og udfør indstillingerne (se Anvendelse af intern og ekstern antenne samtidigt).
- 15. Hvis du vil ind- og udkoble låsen automatisk: Åbn menuen "Tidsændrings-konfiguration" , og udfør indstillingerne (se Automatisk indkobling og udkobling af låse med tidsændring).
- 16. Hvis du vil ændre signaleringen ved et SmartRelais eller vil anvende den serielle grænseflade: Åbn menuen "Avancerede konfiguration" , og udfør indstillingerne (se Ændring af SmartRelais-indstillinger).
- 17. Klik på fanen **Rettighedsgrupper** .

#### Berechtigungsgruppen

- 9 Vindue skifter til fanen "Rettighedsgrupper".
- 18. Sortér/filtrer eventuelt de viste poster med  $\nabla$  (se [Sortering og filtrering](#page-8-0)  $[ \triangleright \hspace{.04cm} 9 ]$  $[ \triangleright \hspace{.04cm} 9 ]$  $[ \triangleright \hspace{.04cm} 9 ]$  $[ \triangleright \hspace{.04cm} 9 ]$ .
- 19. Markér alle rettighedsgrupper, som du vil tildele låsen til (crtl+museklik for enkelte eller shift+museklik for flere).

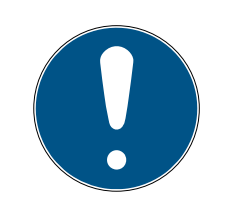

## **BEMÆRK**

## Dobbeltklik som alternativ til piletaster

Med et dobbeltklik på en post i listen flyttes denne post ligeledes til en anden spalte.

- 20. Flyt med  $\zeta$  kun de valgte rettighedsgrupper, eller flyt med  $\zeta$  alle viste rettighedsgrupper.
	- 9 Låsen tilføjes rettighedsgrupperne i den venstre spalte.
- 21. Klik på fanen Hashtags.

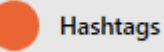

- 9 Vindue skifter til fanen "Hashtags".
- 22. Sortér/filtrer eventuelt de viste poster med  $\nabla$  (se [Sortering og filtrering](#page-8-0)  $[19]$  $[19]$  $[19]$ .
- 23. Markér alle hashtags, som du vil tildele låsen til (crtl+museklik for enkelte eller shift+museklik for flere).

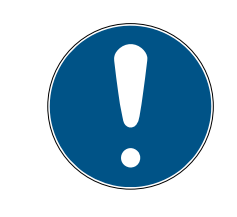

## **BEMÆRK**

## Dobbeltklik som alternativ til piletaster

Med et dobbeltklik på en post i listen flyttes denne post ligeledes til en anden spalte.

- 24. Flyt med  $\left\langle \right\rangle$  kun de valgte hashtags, eller flyt med  $\left\langle \right\rangle$  alle viste hashtags.
	- 9 Hashtags i den venstre spalte tilføjes låsen.
- 25. Aktivér afkrydsningsfeltet V Oprettelse af genstandfor at lade vinduet forblive åbent med de samme indstillinger for den næste lås, der skal oprettes.
- 26.Klik på knappen Færdiggørelse for at oprette låsen.
	- 9 Vindue til oprettelse af en ny lås lukker.
- → Nyoprettet lås vises i liste eller i matrixen.

## <span id="page-20-0"></span>5.2

<span id="page-20-1"></span>5.2.1

## <span id="page-21-0"></span>6. Rettigheder

## 6.1 Ændring af enkelte rettigheder (kryds)

<span id="page-21-1"></span>Enkelte rettigheder ved enkelte døre tildeles hurtigst direkte i matrixen.

- $\checkmark$  Matrixvisningen åben.
- 1. Klik på en lille kasse i matrixen.
	- 9 Rettighed tildeles for det pågældende identifikationsmedium (spalte) ved den pågældende lås (linje)

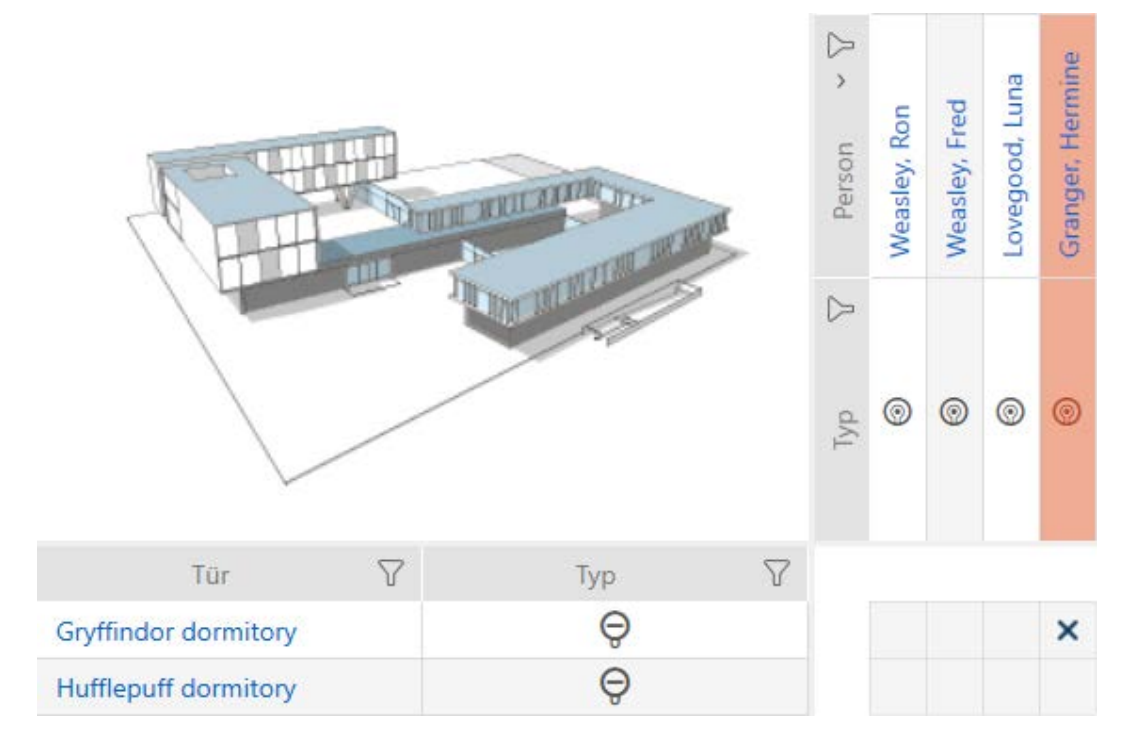

- 2. Klik på samme lille kasse igen.
	- $\rightarrow$  Rettighed fjernes igen.

# AXM Lite Kort manual (Håndbog) 6. Rettigheder

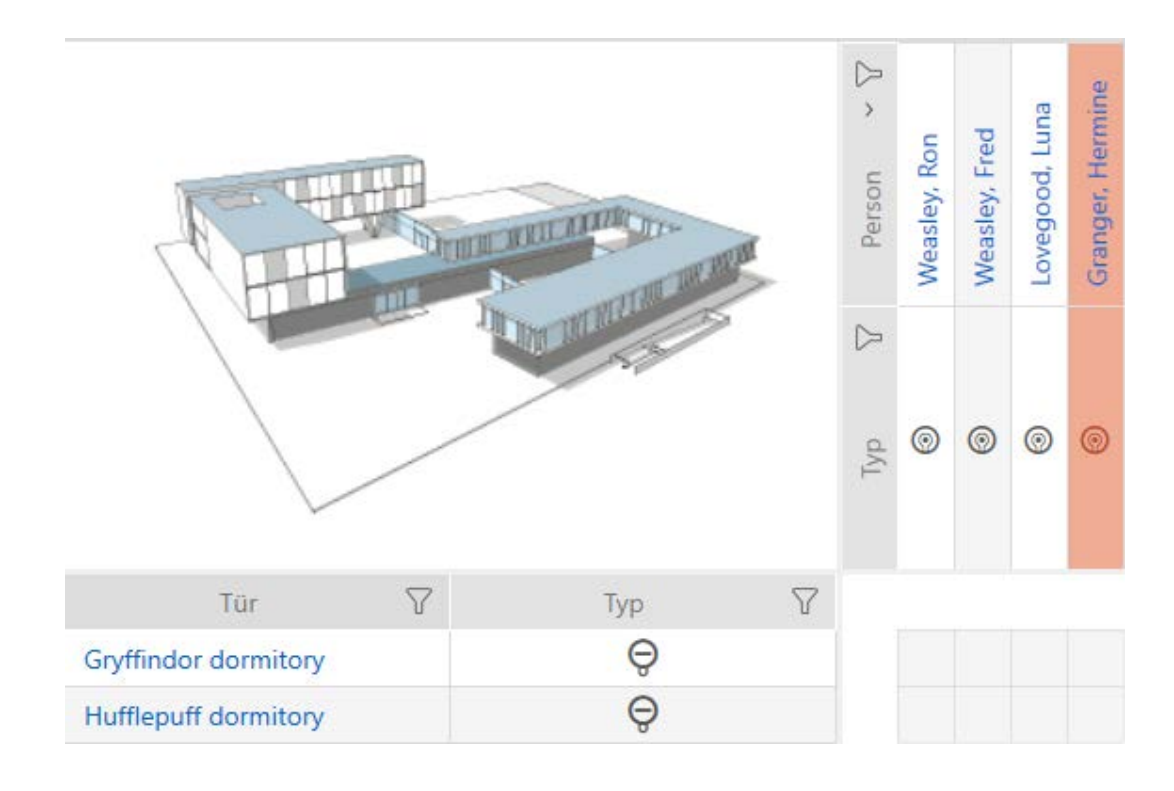

9 Enkelt rettighed er tildelt eller fjernet.

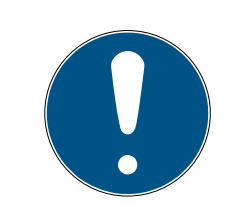

#### **BEMÆRK**

#### Ændrede rettigheder først effektive efter synkronisering

Ændrede rettigheder er først kun gemt i databasen og har ingen indflydelse på de egentlige identifikationsmedier og låse.

 Synkronisér identifikationsmedierne og/eller låsene, når du har ændret rettighederne.

Som standard tildeles rettigheden efter et enkelt klik. Men du kan indstille, efter hvilket klik rettigheden tildeles (se Ændring af klik for rettigheder):

- Enkelt museklik
- **:** Dobbeltklik
- Crtl + enkelt museklik

#### <span id="page-22-0"></span>6.2 Ændring af mange rettigheder (ved identifikationsmedier og/eller låse)

#### <span id="page-22-1"></span>6.2.1 Tillad alle eller spær alle

nğa xxx Alle zulassen Alle sperren

I stedet for enkelte rettigheder kan du også:

- Tillade eller spærre alle aktuelt viste identifikationsmedier ved en lås
- Tillade eller spærre et identifikationsmedium ved alle aktuelt viste låse

Funktionerne Matrixansicht: Alle zulassen [offen] × iv og Matrixansicht: Alle sperren [offen]  $\frac{1}{2}$  vedrører de viste identifikationsmedier og låse. Du kan altså bruge filtre for kun at tillade bestemte identifikationsmedier og låse.

Det beskrives, hvordan alle viste identifikationsmedier tillades ved en lås. Analogt fungerer også:

- Spærre alle viste identifikationsmedier ved en lås
- Tillade et identifikationsmedium ved alle aktuelt viste låse
- Spærre et identifikationsmedium ved alle aktuelt viste låse

Udgangssituation:

- $\checkmark$  Matrixvisningen åbnes
- $\checkmark$  Identifikationsmedium forefindes.
- $\checkmark$  Lås forefindes.
- 1. Sortér/filtrer eventuelt de viste poster med  $\nabla$  (se [Sortering og filtrering](#page-8-0)  $[19]$  $[19]$  $[19]$ .
- 2. Markér låsen, hvor du vil tillade alle viste identifikationsmedier.
- 3. Klik på knappen Matrixansicht: Alle zulassen [offen] x.
- 9 Alle viste identifikationsmedier er tilladt ved den markerede lås.

Hvis du efterfølgende fjerner filtret igen med knappen Matrixansciht: Anzeigefilter löschen [offen] , skal du sikre dig, at identifikationsmedierne, hvor filtrene er fjernet, rent faktisk ikke blev tilladt:

#### 6.2.2 Rettighedsgrupper

<span id="page-23-0"></span>Rettighedsgrupper er en nem mulighed for at oprette rettigheder til flere døre og identifikationsmedier (se Rettighedsgrupper).

## Matrix uden rettigheder

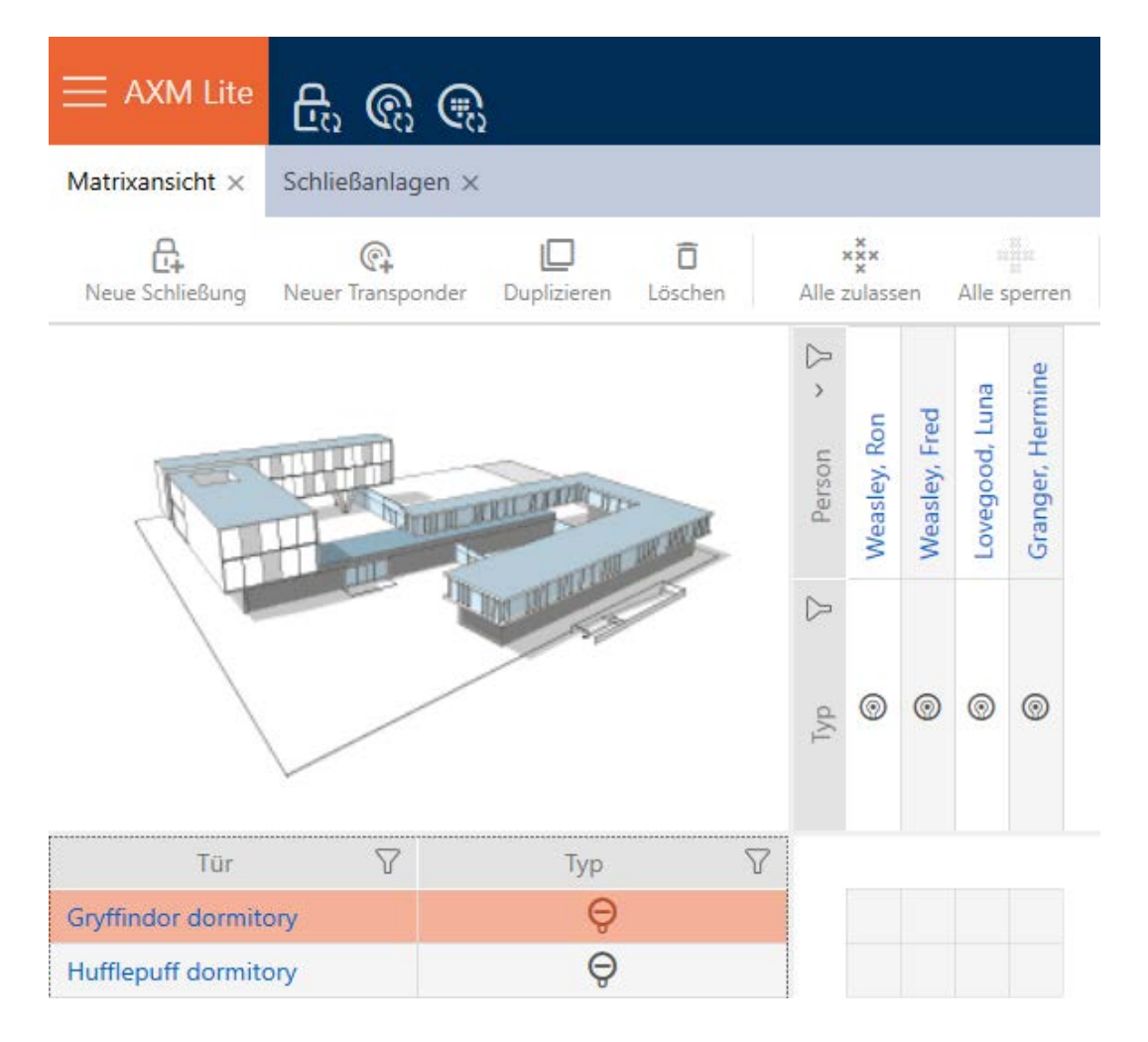

# AXM Lite Kort manual (Håndbog) 6. Rettigheder

## Matrix med rettighedsgruppe

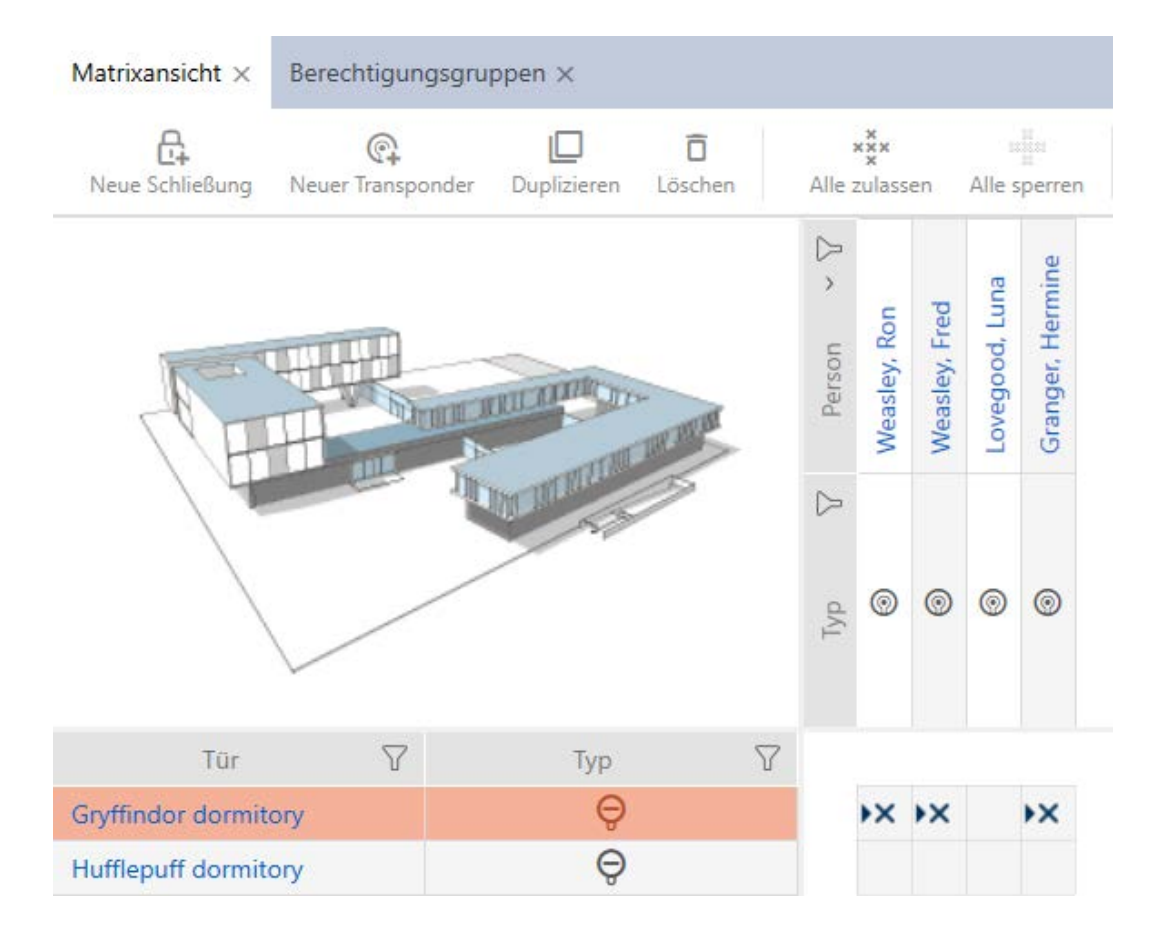

## 6.3 Betydning af rettighedernes krydser i matrixen

<span id="page-25-0"></span>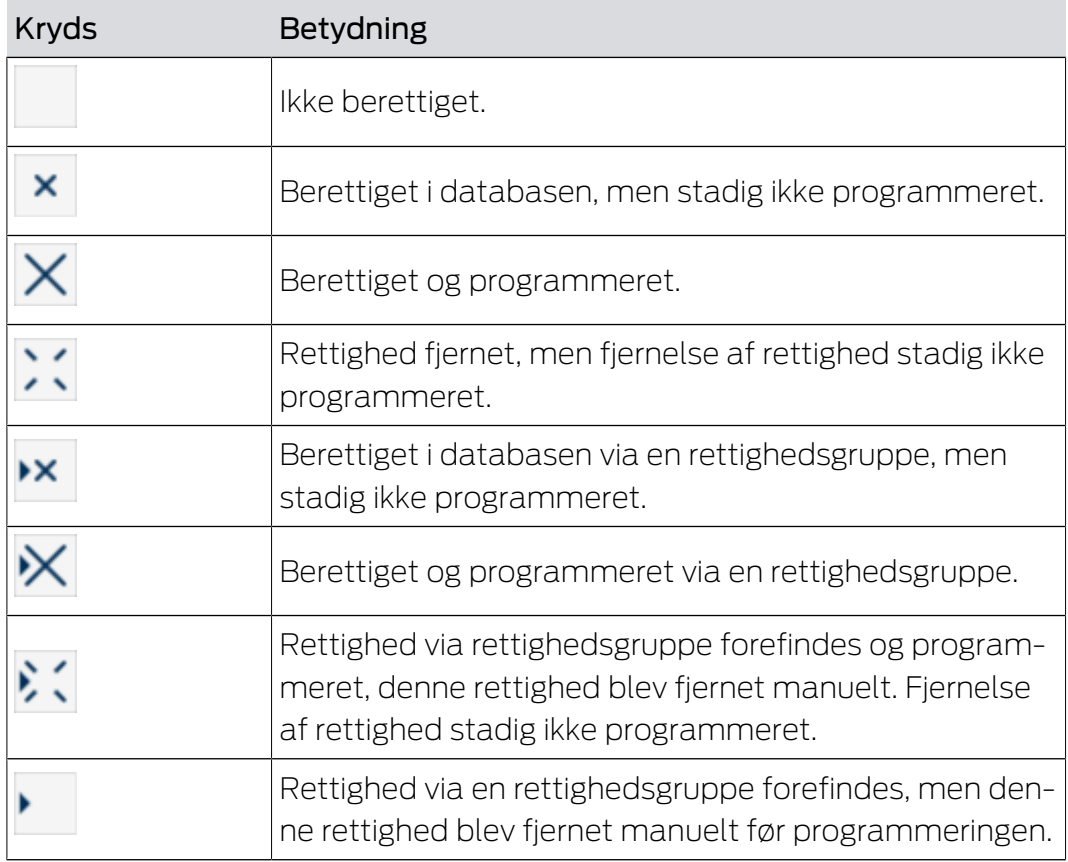

# AXM Lite Kort manual (Håndbog) 6. Rettigheder

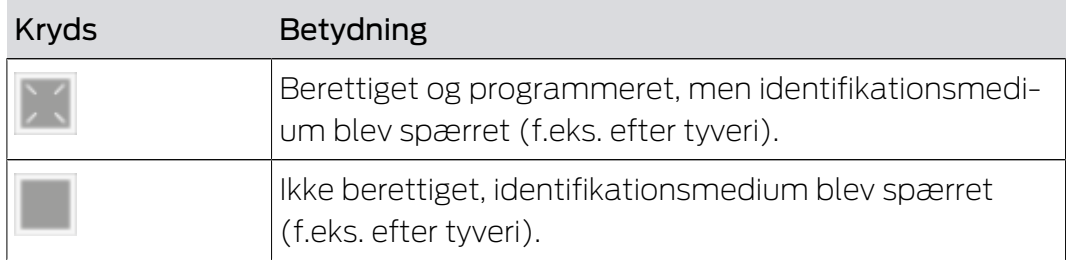

28 / 34

## <span id="page-27-0"></span>7. Synkronisering: Udligning mellem låseplan og realitet

Siden introduktionen af G2-protokollen er det overladt til dig, om du f.eks. vil synkronisere låsen eller identifikationsmediet ved en ny rettighed.

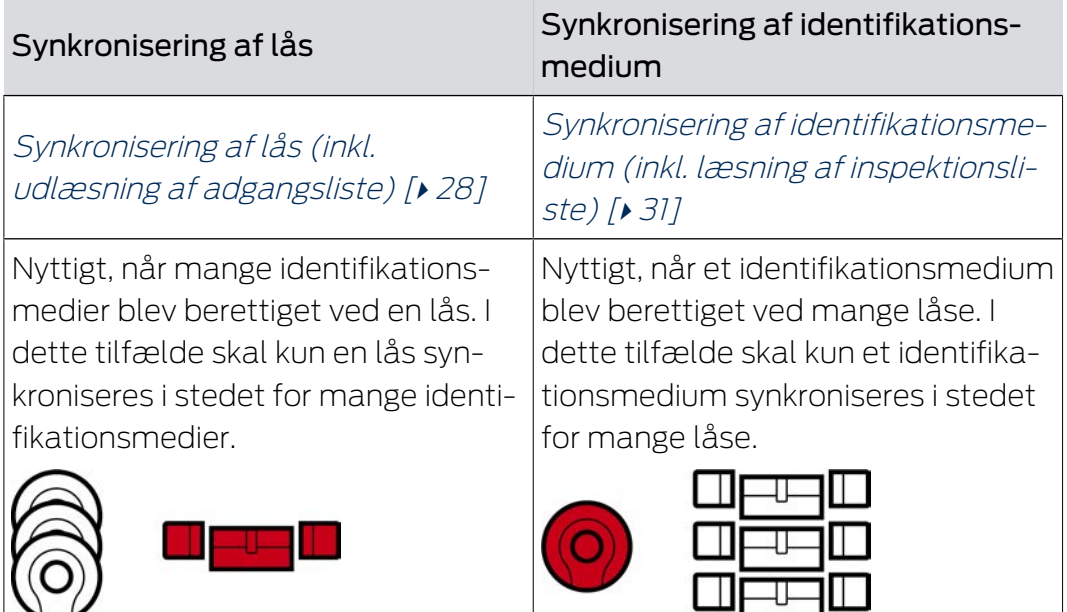

Også andre faktorer spiller en rolle ved denne afgørelse, f.eks.:

- **Tilgængelige programmeringsenheder**
- Lås eller identifikationsmedium på stedet
- Udlæsning af adgangsliste eller inspektionsliste

## Synkronisering ud fra matrix

Du kan få vist synkroniseringsbehovet i matrixen. Hvis du klikker direkte på symbolet  $\triangle$  startes synkroniseringen af den pågældende post straks.

## <span id="page-27-1"></span>7.1 Synkronisering af lås (inkl. udlæsning af adgangsliste)

Synkroniseringen er bidirektionel:

- Udlæsning af data, der er gemt i låsen (f.eks. batteritilstand)
- Skrivning af nye data i låsen (f.eks. rettigheder)

Adgangslister kan udlæses separat (knap Udlæse hændelseslog  $\left[\frac{1}{2}\right]$ ). Valgfrit kan adgangslister dog også nemt udlæses under synkroniseringen (se Udlæsning af adgangsliste/inspektionsliste under synkronisering).

Udlæste data kan vises efterfølgende (se f.eks. Visning af låsens udstyr og tilstand eller Visning og eksport af adgangsliste for en lås).

- $\checkmark$  Egnet programmeringsenhed tilsluttet.
- 1. Tryk på den lås, som du vil synkronisere.
	- 9 Låsens vindue åbner.

## AXM Lite Kort manual (Håndbog)

29 / 34

- 2. Klik på knappen Synkroniser  $\mathcal{D}$ .
	- $\rightarrow$  Vindue for synkronisering åbner.
- 3. I dropdown-menuen ▼ Programmeringsværktøj vælges programmeringsenheden, som du vil synkronisere med.

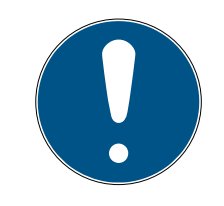

## **BEMÆRK**

AX-komponenter: SmartCD.MP eller SmartStick AX for første synkronisering

Under den første synkronisering af AX-komponenter overføres virkelig mange data. Bærerfrekvensen og dermed overførselshastigheden er væsentligt højere ved SmartCD.MP eller ved SmartStick AX.

- Især til den første synkronisering af AX-komponenter anvendes helst et SmartCD.MP eller en SmartStick AX.
- 4. Klik på knappen Synkroniser  $\mathcal{D}$ .
	- → Lås synkroniseres.

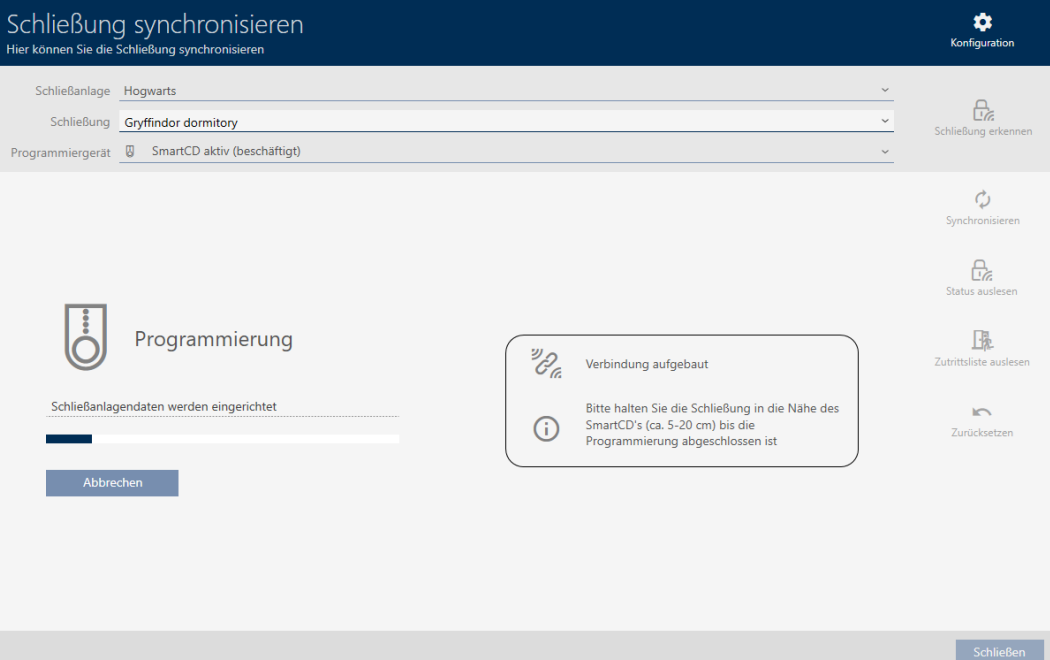

→ Lås er synkroniseret.

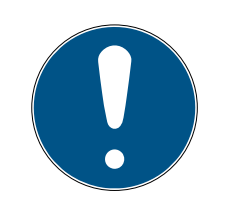

## **BEMÆRK**

Afvisning af første transponderaktivering efter første programmering af AX-produkter

Hvis det første aktiverede identifikationsmedium er en transponder, afvises transponderen i første omgang, og i baggrunden synkroniseres låsen. Derefter fungerer transpondere som vanligt.

## 7.2 Nulstilling af lås

<span id="page-29-0"></span>Før du kan anvende en komponent såsom en låsecylinder igen til en anden lås eller et andet låseanlæg, skal den nulstilles.

- $\checkmark$  Egnet programmeringsenhed tilsluttet.
- 1. Klik på låsen, som du vil nulstille. Hvis du ikke kender låsen: Klik på en tilfældig lås, og identificér låsen (se Registrering af ukendt lås). Fortsæt derefter.
	- → Låsens vindue åbner.
- 2. I dropdown-menuen ▼ Programmeringsværktøj vælges programmeringsenheden, hvormed låsen skal nulstilles.
- 3. Klik på knappen Synkroniser  $\ddot{\mathbf{\Omega}}$ .
	- → Vindue for synkronisering åbner.
- 4. Klik på knappen Nulstil
	- → Låsesystem nulstilles.

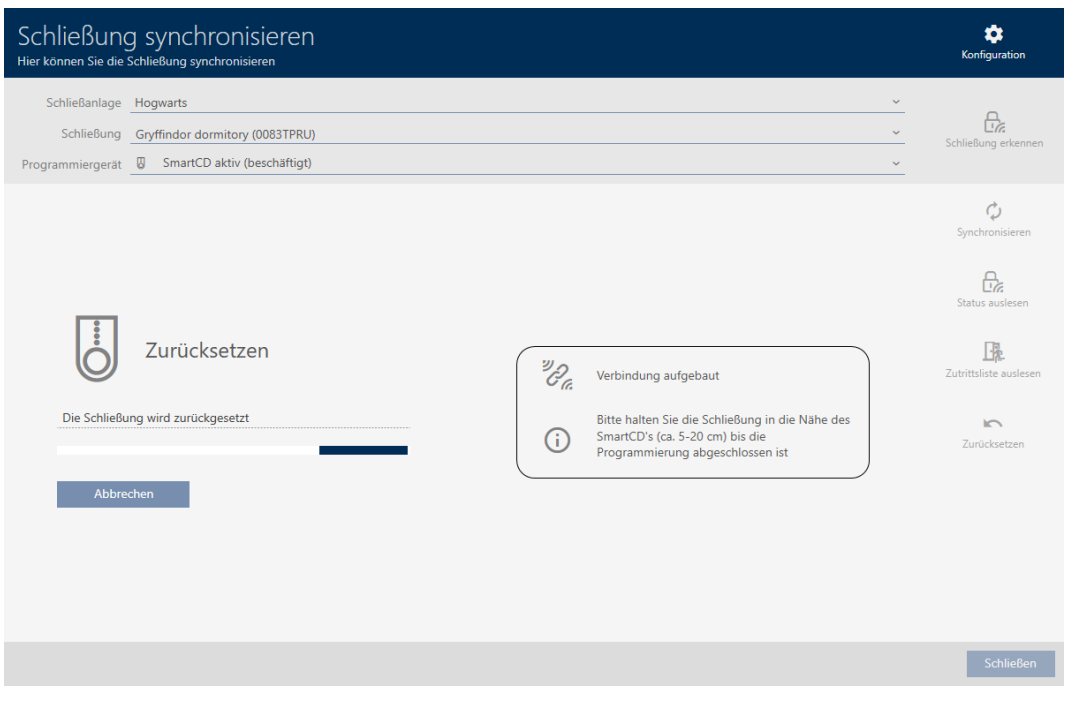

- 5. Bekræft eventuelt spørgsmålet, om adgangslisterne først skal udlæses.
- → Låsesystem er nulstillet.

31 / 34

## <span id="page-30-0"></span>7.3

<span id="page-30-1"></span>7.3.1 Synkronisering af identifikationsmedium (inkl. læsning af inspektionsliste)

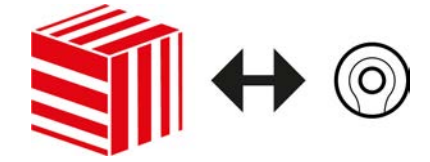

Synkroniseringen er bidirektionel:

- Udlæsning af data, der er gemt i identifikationsmediet (f.eks. batteritilstand)
- Skrivning af nye data i identifikationsmediet (f.eks. rettigheder)

Inspektionslister kan udlæses separat (knap Udlæsning af inspektionsliste  $\mathbb{R}$ ). Valgfrit kan inspektionslister dog også nemt udlæses under synkroniseringen (se Udlæsning af adgangsliste/inspektionsliste under synkronisering).

Udlæste data kan vises efterfølgende (se f.eks. Visning af transponderens batteristatus eller Visning og eksport af inspektionsliste for et identifikationsmedium).

- $\checkmark$  Egnet programmeringsenhed tilsluttet.
- $\checkmark$  Liste over Identifikationsmedier eller matrixvisning åbner.
- 1. Klik på identifikationsmediet, som du vil synkronisere.
	- $\rightarrow$  Identifikationsmediets vindue åbner.
- 2. Klik på knappen Synkroniser  $\mathcal{D}$ .
	- $\rightarrow$  Vindue for synkronisering åbner.
- 3. I dropdown-menuen ▼ Programmeringsværktøj vælges programmeringsenheden, som du vil synkronisere med.
- 4. Klik på knappen Synkroniser  $\phi$ .
	- $\rightarrow$  Identifikationsmedium synkroniseres.

## AXM Lite Kort manual (Håndbog)

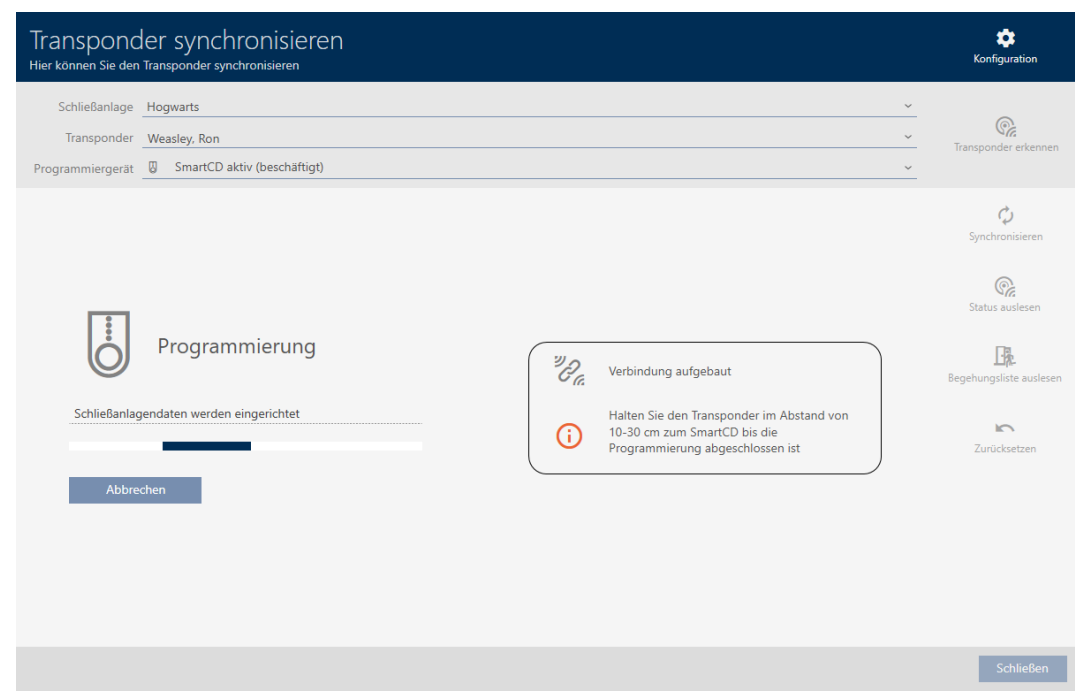

9 Identifikationsmedium er synkroniseret.

<span id="page-31-0"></span>7.4

<span id="page-31-1"></span>7.4.1

<span id="page-31-2"></span>7.5

## 7.5.1 Nulstilling af identifikationsmedium

<span id="page-31-3"></span>Før du kan anvende en komponent såsom en transponder igen til et identifikationsmedium eller et andet låseanlæg, skal den nulstilles.

- $\checkmark$  Egnet programmeringsenhed tilsluttet.
- $\checkmark$  Liste over Identifikationsmedier eller matrixvisning åbner.
- 1. Klik på det identifikationsmedium, som du vil nulstille. Hvis identifikationsmediet ikke forefindes i låseanlægget: Klik på et tilfældigt identifikationsmedium, og identificér identifikationsmediet (se Registrering af ukendt identifikationsmedium). Fortsæt derefter.
	- 9 Identifikationsmediets vindue åbner.
- 2. Klik på knappen Synkroniser  $\mathcal{D}$ .
	- $\rightarrow$  Vindue for synkronisering åbner.
- 3. I dropdown-menuen ▼ Programmeringsværktøj vælges programmeringsenheden, hvormed identifikationsmediet skal nulstilles.
- 4. Klik på knappen Nulstil ...

5. Vælg ved behov, hvilke af de eksisterende datasæt du vil nulstille.

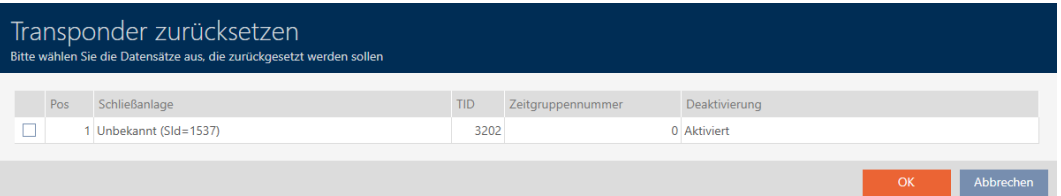

- 6. Indtast ved behov låseanlæggets adgangskode for det låseanlæg, som dette datasæt tilhører.
	- 9 Afkrydsningsfelt ved datasæt, der skal nulstilles, aktiveres.
- 7. Klik på knappen OK .
- 8. Følg yderligere instruktioner ved behov.
	- $\rightarrow$  Identifikationsmedium nulstilles.

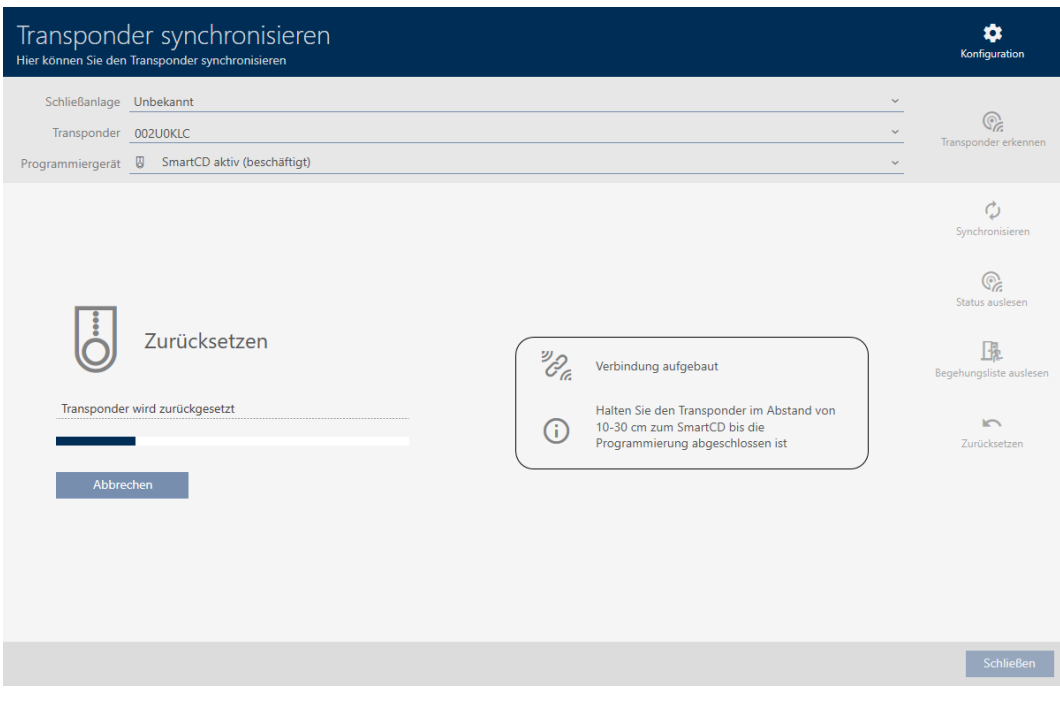

<span id="page-32-0"></span>9 Identifikationsmedium er nulstillet.

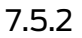

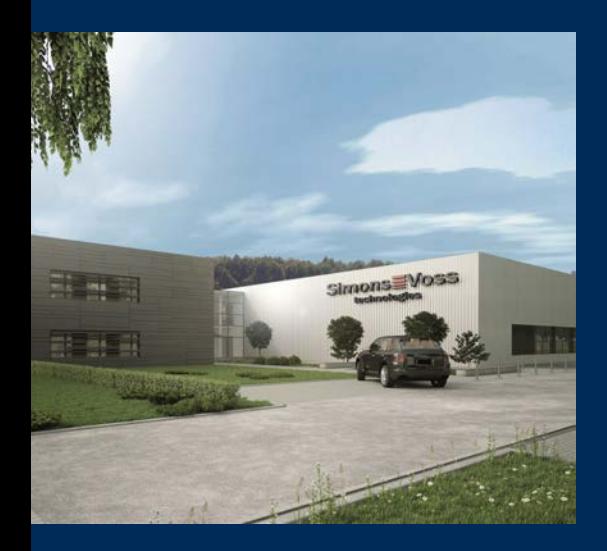

## Det er SimonsVoss

SimonsVoss, pioneren af trådløst styret låseteknik uden kabler tilbyder systemløsninger med et bredt produktsortiment til små, mellemstore og store virksomheder samt offentlige institutioner. SimonsVoss' låsesystemer forbinder intelligent funktionalitet, høj kvalitet og prisvindende design Made in Germany.

Som innovativ systemudbyder lægger SimonsVoss vægt på skalerbare systemer, høj sikkerhed, pålidelige komponenter, effektiv software og enkel betjening. Dermed anses SimonsVoss som teknologisk førende inden for digitale låsesystemer.

Mod til innovation, bæredygtig tankegang og handling samt høj anerkendelse fra medarbejdere og partnere er grundlaget for den økonomiske succes.

SimonsVoss er en virksomhed i ALLEGION Group – et globalt aktivt netværk inden for sikkerhed. Allegion er repræsenteret i omkring 130 lande [\(www.allegion.com](https://www.allegion.com)).

## Tysk fremstillet kvalitet

For SimonsVoss er "Made in Germany" en ægte forpligtelse: Alle produkter udvikles og fremstilles udelukkende i Tyskland.

© 2024, SimonsVoss Technologies GmbH, Unterföhring

Alle rettigheder forbeholdt. Tekst, billeder og grafikker er omfattet af loven om ophavsret.

Indholdet af dette dokument må ikke kopieres, distribueres eller ændres. For mere information, besøg SimonsVoss hjemmeside. Forbehold for tekniske ændringer.

SimonsVoss og MobileKey er registrerede varemærker for SimonsVoss Technologies GmbH.

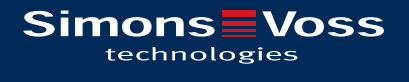

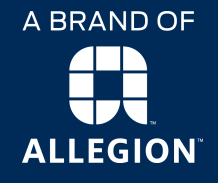

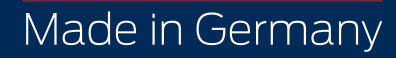